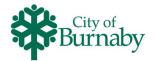

## Registering for an Activity

Follow the steps below to search for and enroll in an activity.

- 1 Click on Activities in the top menu bar, then, either scroll through the available options, or, use the When, Where, Who, Activities and Open Spots filters below the search field.
- 2 After selecting a filter, click Apply.
- 3 To add the activity to your wish list, click on the **heart** ( $\bigcirc$ ). Wish lists are used to save an activity for future reference.

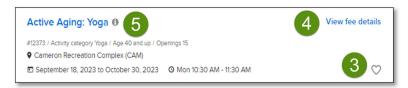

- 4 To see the fee, click View fee details.
- 5 To view the program details or proceed with registration, click the name of the activity.
- 6 Review the displayed information for the dates, times and location.
- 7 To proceed with enrollment, click **Enroll Now**.
- 8 To select the family member participating, click the **Participant** dropdown.

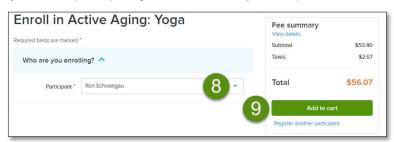

- **9** Once the family member is selected, the **Fee summary** updates from \$0, to the actual total. To add the activity to your cart, click **Add to cart**.
- 10 Continue to search for additional activities, drop-in programs, memberships or passes.

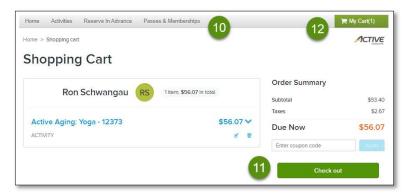

- 11 To check out from the enrollment screen, click Check out.
- 12 To review all items added to your cart, click My Cart.

AUG 2023 - Version 1.0 1 of 1